# **Elevate Semiconductor EVM User's Guide**

## **Rev B00 : 1/05/2007**

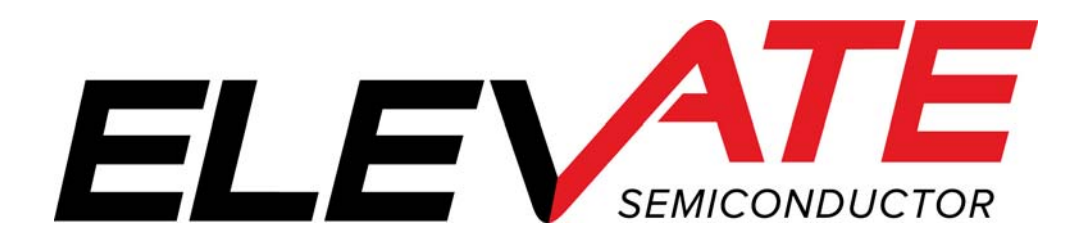

## **Table of Contents**

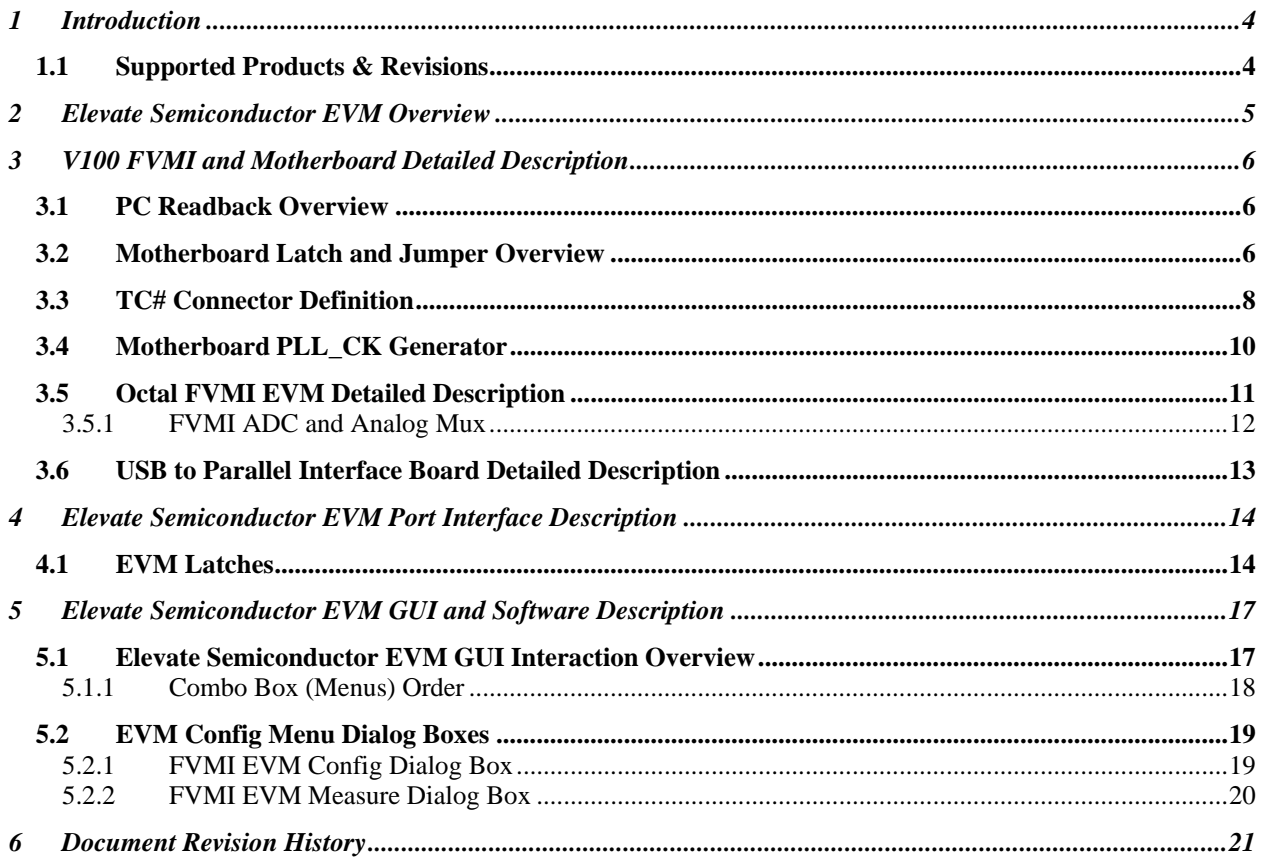

## **List of Figures**

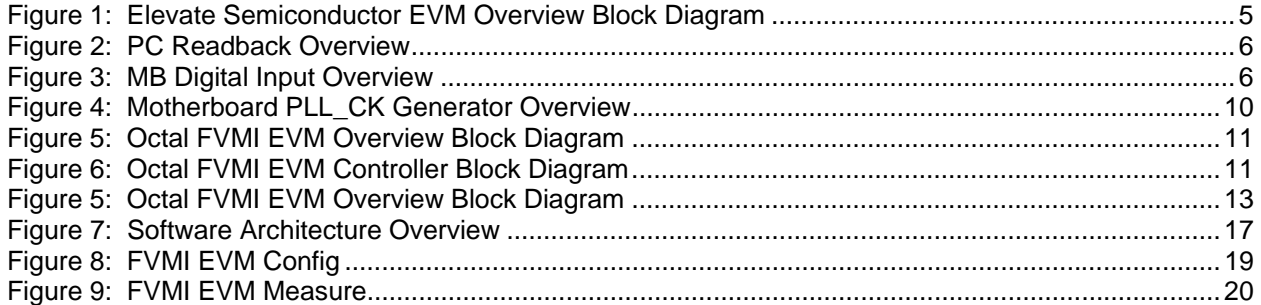

## **List of Tables**

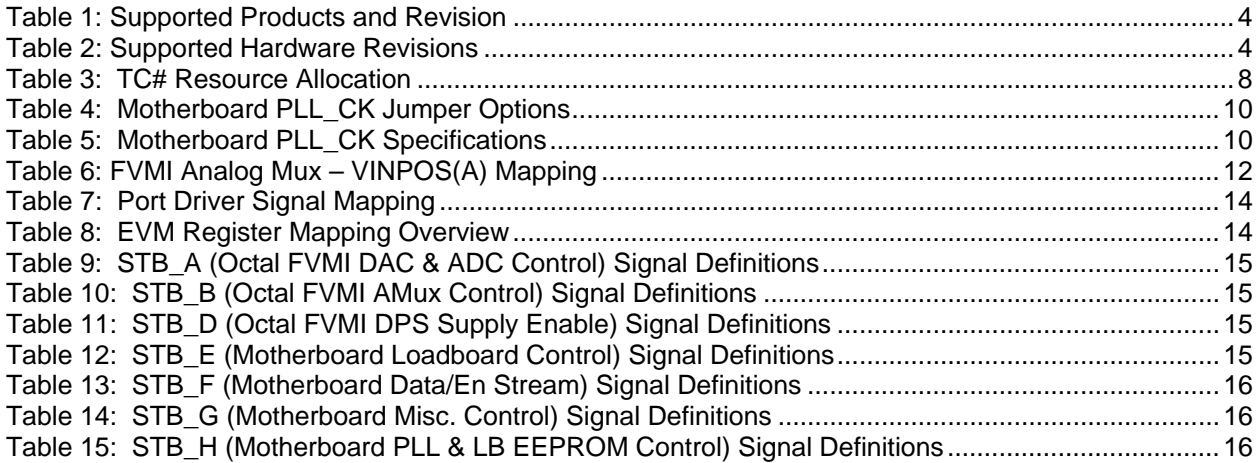

#### **1 Introduction**

Congratulations on your purchase of a Elevate Semiconductor evaluation system. You will find that it serves as an invaluable development platform to help get your product to market in the shortest possible time. The Elevate Semiconductor EVM and Graphical User Interface (GUI) allow the customer to demonstrate and evaluate the device's performance and functionality.

## **1.1 Supported Products & Revisions**

The Elevate Semiconductor EVM supports the following products and revisions.

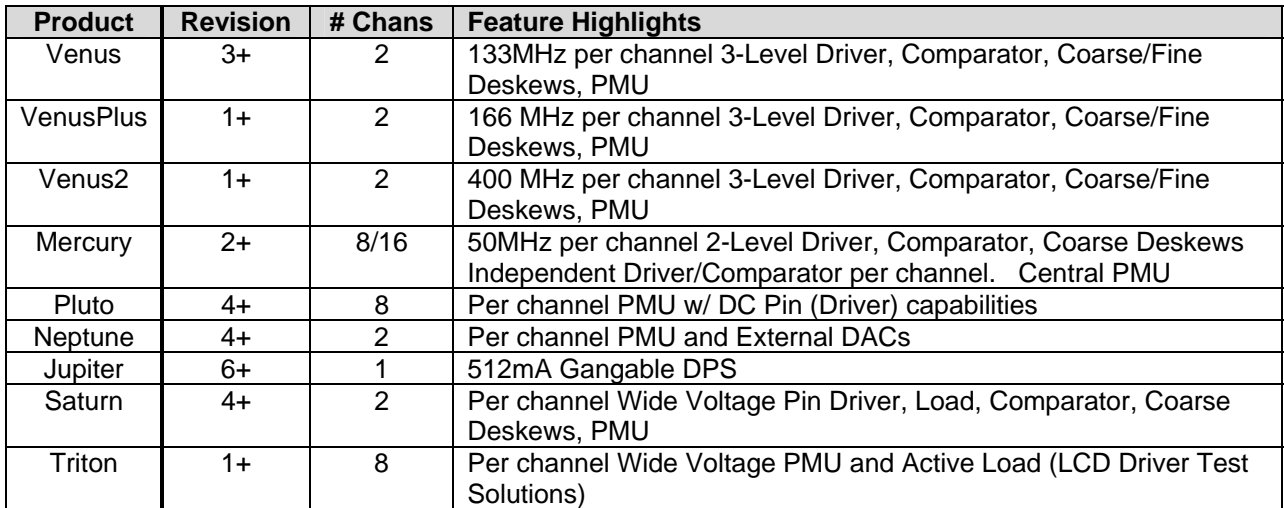

#### **Table 1: Supported Products and Revision**

A # following the board revision letter implies only a certain build code is supported. No # implies all build codes are supported

#### **Table 2: Supported Hardware Revisions**

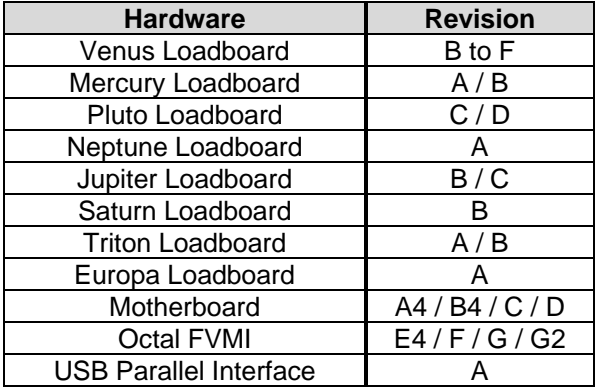

#### **2 Elevate Semiconductor EVM Overview**

Figure 1 illustrates the Elevate Semiconductor EVM overview diagram. The Elevate Semiconductor EVM is comprised of 3 boards:

- Device Loadboard this is the top board and contains the Elevate Semiconductor device. Represented in red in the figure. Refer to the corresponding *Getting Started* document for the loadboard details.
- Motherboard this is the middle board and contains the data stream and comparator output test access points. Represented in green in the figure.
- Octal FVMI Board this is the bottom board and contains the power amplifiers, A/D converter, voltage regulators/references, and EVM controller. Represented in blue in the figure.
- USB to Parallel Interface Board this provides a USB to Parallel translator. Represented in lavender in the figure.

To support legacy systems, the software and hardware still support connecting a parallel port cable directly from the PC to the FVMI board.

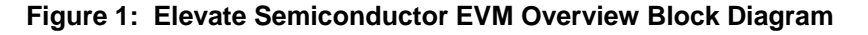

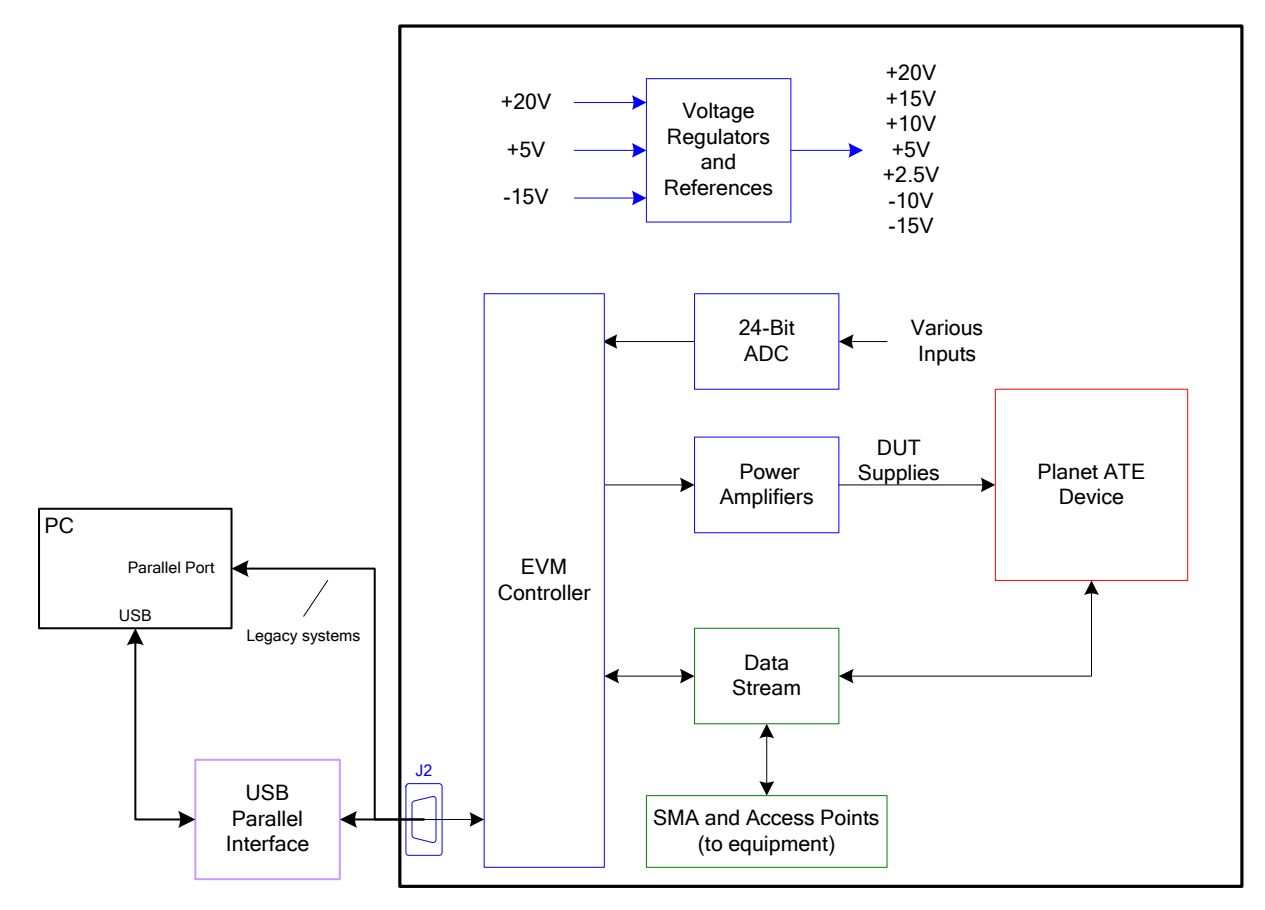

## **3 V100 FVMI and Motherboard Detailed Description**

This section describes the Octal FVMI (DPS, bottom) board and Motherboard (middle). These 2 boards will work with any loadboard.

## **3.1 PC Readback Overview**

Figure 1 illustrates the readback capabilities of the EVM system. Channel Protectors are used to isolate the PC from the EVM. A series of muxes, three-state buffers, and tri-stateable devices are used to support a single reackback node. The PC can readback the Device Registers, EEPROMs, Comparator Output State, A/D State (High or Low), and more.

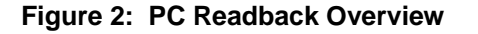

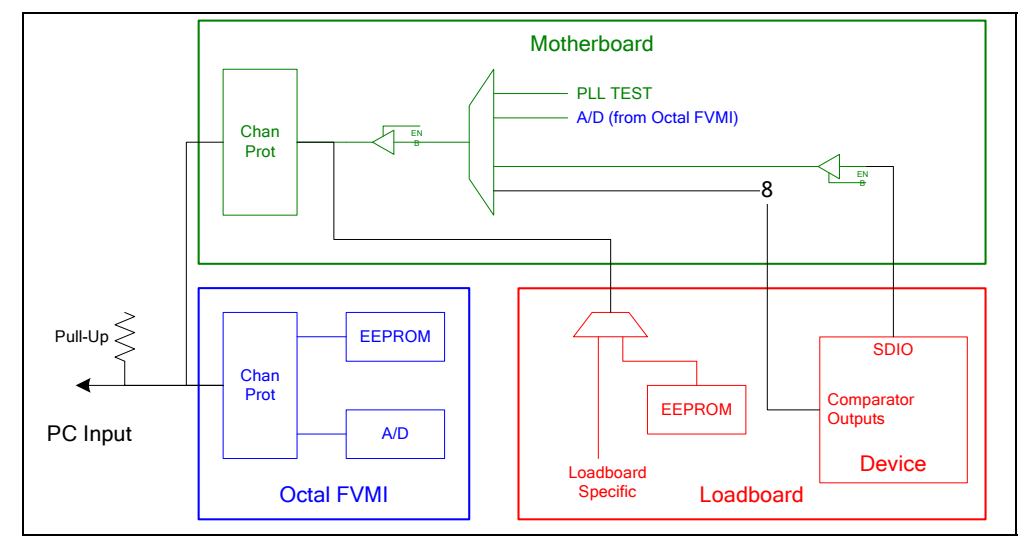

## **3.2 Motherboard Latch and Jumper Overview**

- PC via EVM controller requires no additional equipment to drive data patterns but can not run at full speed. To select this option, set the jumper across pins 1 & 2 (towards top of board). The software defaults are digital inputs (EVM latches) to a low state (DATA = 0.0V and DATAN = 3.3V). This option should be selected whenever a digital differential input isn't used. If left floating, the inputs could oscillate and cause an undesirable output.
- Test Equipment via SMA connectors Can source from either a pulse generator to provide full speed data stream. To select this option, set the jumper across pins 2 & 3 (towards front of board).

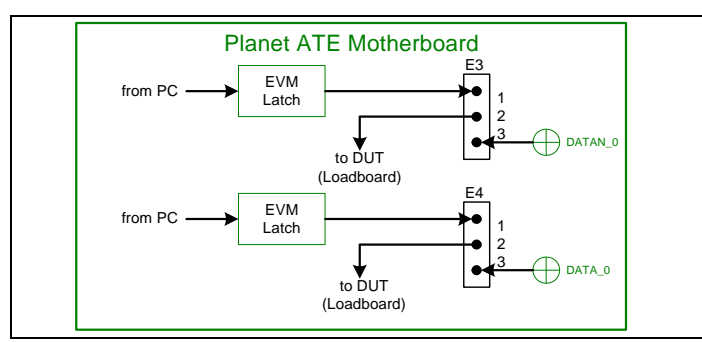

#### **Figure 3: MB Digital Input Overview**

**Contract** 

## **3.3 TC# Connector Definition**

Table 3 lists the TC# resource allocation. Most of the TC\_# signals can be connected to an SMA on the EVM Motherboard.

#### **Table 3: TC# Resource Allocation**

![](_page_7_Picture_125.jpeg)

**Contract** 

## **3.4 Motherboard PLL\_CK Generator**

Figure 4 illustrates the Motherboard PLL\_CK generator and PLL formula. The PLL uses shifted LVPECL levels. The PLL has dual differential outputs where both outputs are identical. The PLL can operate from 25.0 MHz to 700.0 MHz. The GUI limits the upper end to 175.0 MHz when the *Perform Range Check* flag is set.

The PLL\_CK\_MON / PLL\_CKB\_MON SMAs are connected to the second output. These can be used as a DATA/EN input to the device by connecting a SMA cable from these SMAs to the appropriate DATA/EN SMA.

The Fvco must be between 200 and 700 MHz. This implies a different allowable **M** value depending on the Fxtal. The Fout range and resolution is dependant on the **N** divider, see Table 5. For applications that use an external TEST\_CLK, the user must enter in the TEST\_CLK (CLK\_REF) into the GUI. The software calculates the optimal **M** and **N** values based on the desired PLL\_CK and CLK\_REF. The TEST\_CLK input frequency range is from 12.0 to 25.0 MHz.

![](_page_9_Figure_6.jpeg)

#### **Figure 4: Motherboard PLL\_CK Generator Overview**

For products that don't require a PLL\_CK (i.e. Pluto, Neptune, Jupiter, etc), shorting the VCO\_SEL and XTAL\_SEL jumpers may reduce board noise.

#### **Table 4: Motherboard PLL\_CK Jumper Options**

![](_page_9_Picture_196.jpeg)

#### **Table 5: Motherboard PLL\_CK Specifications**

![](_page_9_Picture_197.jpeg)

## **3.5 Octal FVMI EVM Detailed Description**

Figure 5 illustrates the Octal FVMI EVM detailed block diagram. Figure 6 illustrates a detailed block diagram of the EVM Controller section.

Note: The turquoise nodes are new to Octal FVMI Rev F.

![](_page_10_Figure_5.jpeg)

![](_page_10_Figure_6.jpeg)

**Figure 6: Octal FVMI EVM Controller Block Diagram** 

![](_page_10_Figure_8.jpeg)

## **3.5.1 FVMI ADC and Analog Mux**

The FVMI contains a 24-bit ADC and a couple of 16-channel analog muxes. **Error! Reference source not found.** list the Octal FVMI analog mux input sources. The signals travel between the different boards and might have more than one net name.

Color Coding:

- 1) The black signals originate from the Octal FVMI board.
- 2) The turquoise signals are new or modified to Octal FVMI Rev F.
- 3) The green originate from the loadboard. Refer to the product specific *EVM Getting Started* document

![](_page_11_Picture_109.jpeg)

#### **Table 6: FVMI Analog Mux – VINPOS(A) Mapping**

## **3.6 USB to Parallel Interface Board Detailed Description**

Figure 7 illustrates the USB to Parallel Interface board detailed block diagram. This board provides a USB to Parallel translator to support newer computers that no longer provide the Parallel Port. Refer to the *USB\_Parallel\_Spec.doc* for complete details

![](_page_12_Figure_4.jpeg)

![](_page_12_Figure_5.jpeg)

#### **4 Elevate Semiconductor EVM Port Interface Description**

Table 7 lists the parallel port control signal to Octal FVMI mapping. The I/O column is relative to the PC parallel port; for example: PAPER\_OUT is an input signal to the PC from the EVM.

![](_page_13_Picture_171.jpeg)

#### **Table 7: Port Driver Signal Mapping**

Notes:

1) The Venus MB Data Out is sourced from the Motherboard analog mux. This provides the ability to measure/monitor the state of any of the comparators and the device SDIO output.

## **4.1 EVM Latches**

The Octal FV MI board contains four (4) 8-bit latches (registers). The STB\_A, STB\_B, STB\_C, and STB D control signals determine which latch is written.

The Mother board contains four (4) 8-bit latches (registers). The STB\_E, STB\_F, STB\_G, and STB\_H control signals determine which latch is written.

Refer to the corresponding loaboard *Getting Started* document for loadboard latch definitions.

Color Coding:

- 1) The black is present on all revisions
- 2) The turquoise is new or modified to Octal FVMI Rev F.
- 3) The grey is present on Octal FVMI Rev E only (not on Rev F).
- 4) The green is new or modified to Motherboard Rev C.
- 5) The **pink** is new or modified to Motherboard Rev D+.

| <b>STB</b> | <b>Board</b> | <b>Latch Description</b>                                       |
|------------|--------------|----------------------------------------------------------------|
| STB A      | Octal FVMI   | 8-bit DAC & ADC control signals, see Table 9                   |
| STB B      | Octal FVMI   | 8-bit analog mux address bus (ADDR[7:0]), see Section 3.5.1    |
| STB C      | Loadboard    | CBit[8:1], refer to loadboard document                         |
| STB D      | Octal FVMI   | 7-bit power amplifier enable (CH[7:1]_ENB) + reserved (Cbit#9) |
| STB E      | Motherboard  | DUT Control, see Table 12                                      |
| STB F      | Motherboard  | Data/En Stream, see Table 13                                   |
| STB G      | Motherboard  | Misc. Control see Table 14                                     |
| STB H      | Motherboard  | PLL Control, see Table 15                                      |

**Table 8: EVM Register Mapping Overview** 

![](_page_14_Picture_130.jpeg)

#### **Table 9: STB\_A (Octal FVMI DAC & ADC Control) Signal Definitions**

#### **Table 10: STB\_B (Octal FVMI AMux Control) Signal Definitions**

![](_page_14_Picture_131.jpeg)

#### **Table 11: STB\_D (Octal FVMI DPS Supply Enable) Signal Definitions**

![](_page_14_Picture_132.jpeg)

![](_page_14_Picture_133.jpeg)

![](_page_14_Picture_134.jpeg)

![](_page_15_Picture_103.jpeg)

#### **Table 13: STB\_F (Motherboard Data/En Stream) Signal Definitions**

#### **Table 14: STB\_G (Motherboard Misc. Control) Signal Definitions**

![](_page_15_Picture_104.jpeg)

#### **Table 15: STB\_H (Motherboard PLL & LB EEPROM Control) Signal Definitions**

![](_page_15_Picture_105.jpeg)

#### **5 Elevate Semiconductor EVM GUI and Software Description**

This section provides an overview of the Elevate Semiconductor EVM GUI software. Figure 8 illustrates a high-level software and hardware architect.

![](_page_16_Figure_4.jpeg)

![](_page_16_Figure_5.jpeg)

## **5.1 Elevate Semiconductor EVM GUI Interaction Overview**

- More than 1 dialog box can be displayed at a time.
- On entry to a dialog box, the hardware is read to reflect the current values.
- Hardware is only updated when the **Apply** button is selected.
- **Cancel** button will cancel any edited fields since entering the dialog box or when the Apply button was selected.
- **Refresh** button will re-read the hardware and update the GUI. This is useful to undo GUI changes that weren't applied to the hardware.
- In general, the following Control types are used to represent different behaviors:
	- o Button Represent an Action field; i.e. Apply or Cancel
	- o Check Box Represent a Boolean field; i.e. Hold-D0 = enable/disable
	- $\circ$  Combo Box (menu) Represent a MUX selection; i.e. SEL-DO = DATA0 or DATA1. See section 5.1.1 for more details.
	- o Radio Box (menu) another way to represent a menu (seldom used)
	- o Text Box Represent a double or integer field; i.e. Driver High Level

## **5.1.1 Combo Box (Menus) Order**

The list menus are in sorted in numeric order starting from 0. This implies the first entry will return a 0, the second entry will return a 1, and so on. For example, the DR-MODE menu option is:

![](_page_17_Picture_47.jpeg)

One exception to this rule is the R-Out (DVH, DVL, VTT) menus in the **Driver Path Config** dialog box. For these menus, the first entry represents a –8, second entry a –7, and so on. The R-Out register fields are defined as a 4-bit 2's complement number ranging from –8 (-5.0 Ohm) to +7 (+4.375 Ohm).

## **5.2 EVM Config Menu Dialog Boxes**

This section provides an overview the of the EVM Config menu options.

## **5.2.1 FVMI EVM Config Dialog Box**

Figure 9 illustrates the FVMI EVM Config dialog box. This dialog box is used the set the Device supply voltages and configure the system based on the hardware setup.

The **Reset System** will put the EVM and Venus device into the default state. The **Reset System** should be issued whenever the power supply is powered OFF then ON. The **Reset System** is automatically performed when the program is initially launched.

The **Device Options (EVM Setup and Calibrate DAC Levels)** only take effect when the supplies transition to the enabled state.

![](_page_18_Picture_62.jpeg)

#### **Figure 9: FVMI EVM Config**

#### **5.2.2 FVMI EVM Measure Dialog Box**

Figure 10 illustrates the FVMI EVM Measure dialog box.

- The **Chan A** and **Chan B** allows the user to select up to 2 different device channels.
- The **Analog Signals** and **Select VINPOS & VINNEG** groups use the FVMI EVM's on-board 24 bit ADC and analog muxes to measure the various voltage levels. Refer to Section 3.5.1.
- The **Temp. Sensing** group uses the Venus Test & Cal register via the MONITOR pin to measure and calculate the Venus junction temperature.
- The **EVM Comparator States** group uses the Motherboard's analog mux to measure the comparator output states.

Notes:

- 1) Some analog signals are only valid if an EVM switch or SMA cable is connected to the desired node.
- 2) The Comparator States values may get corrupted if the associated comparator is loaded down. The PC's parallel port requires ~1V swings to differentiate between a 0 and 1.
- 3) The PMU MI (measure current) results are not calibrated.

The **Auto Measure** will continuously measure and update the GUI at the specified interval. The user can still access other dialog boxes but it is not recommended as the program will be sluggish while processing the background tasks.

Use the **Check** boxes to enable the measurement of the specified signal or group.

![](_page_19_Picture_105.jpeg)

#### **Figure 10: FVMI EVM Measure**

## **6 Document Revision History**

![](_page_20_Picture_75.jpeg)